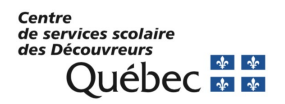

## **Réini�alisa�on du mot de passe ou déverrouillage du compte en libre-service**

Lorsque vous rencontrez un problème avec votre compte (mot de passe oublié, compte bloqué), vous avez 2 possibilités :

1. Vous pouvez accéder à la page de connexion d'Office 365 [\(htps://www.office.com](https://www.office.com/)). Il vous suffit de cliquer sur **« Se connecter »** à droite en haut de la page. Vous pouvez également accéder directement à la page suivante : https://aka.ms/sspr. Si vous choisissez cette option, vous pouvez passer directement à l'étape 4

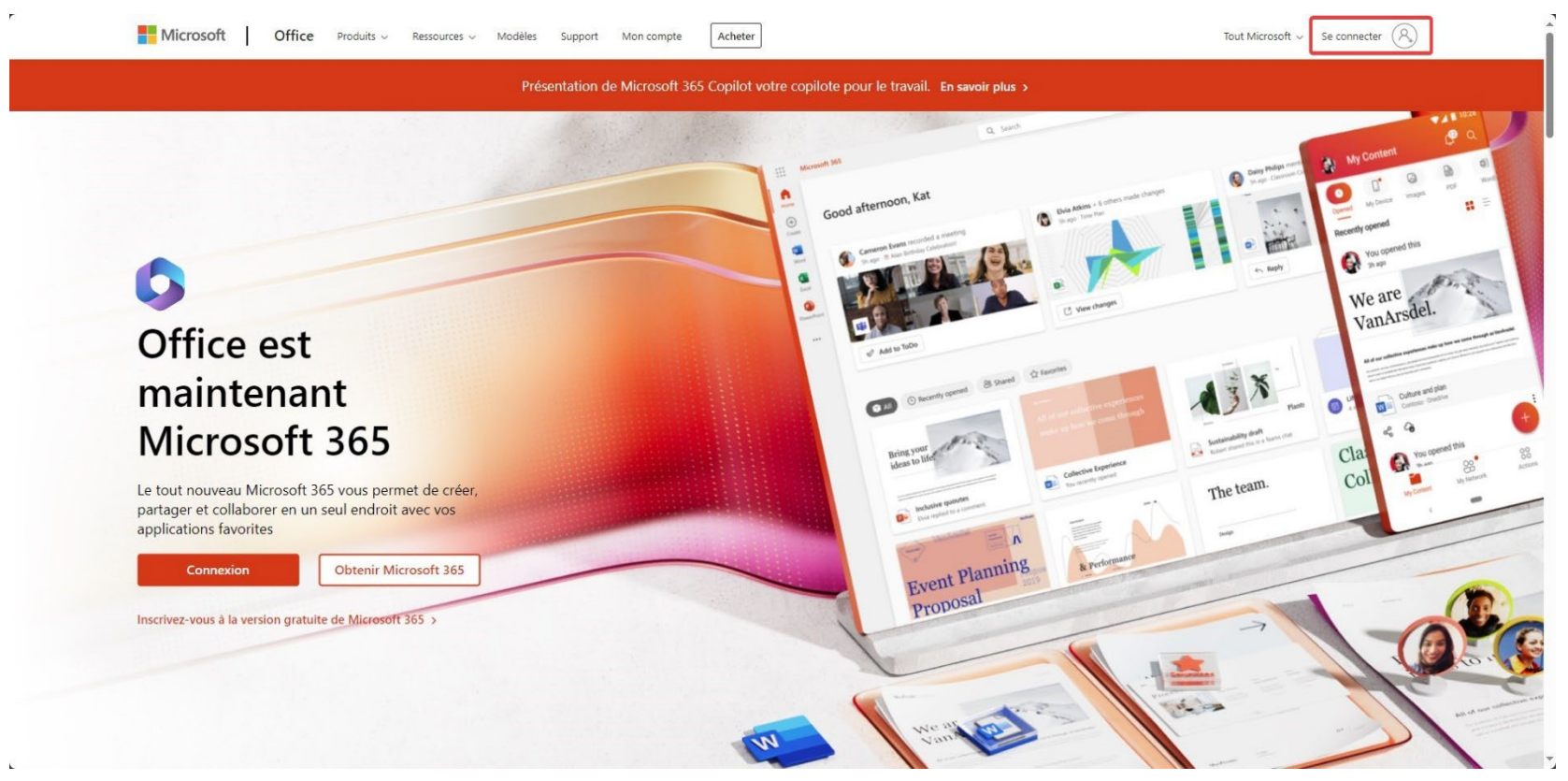

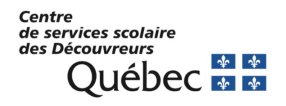

2. Sur la page de connexion, cliquez sur le lien Votre compte n'est pas accessible ?

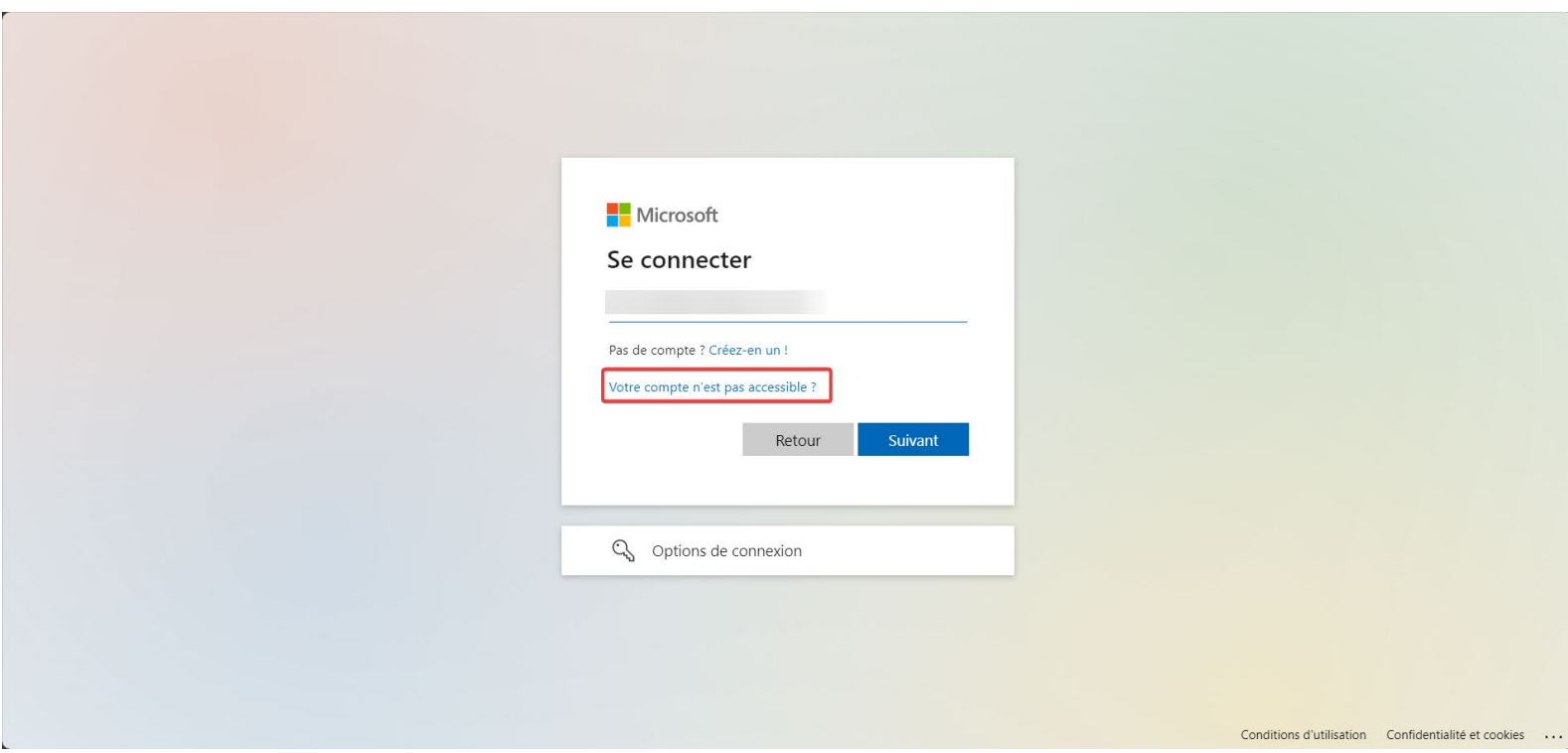

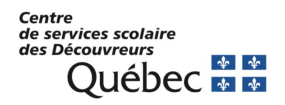

3. Sur la page suivante, vous devrez choisir « Compte professionnel ou scolaire »

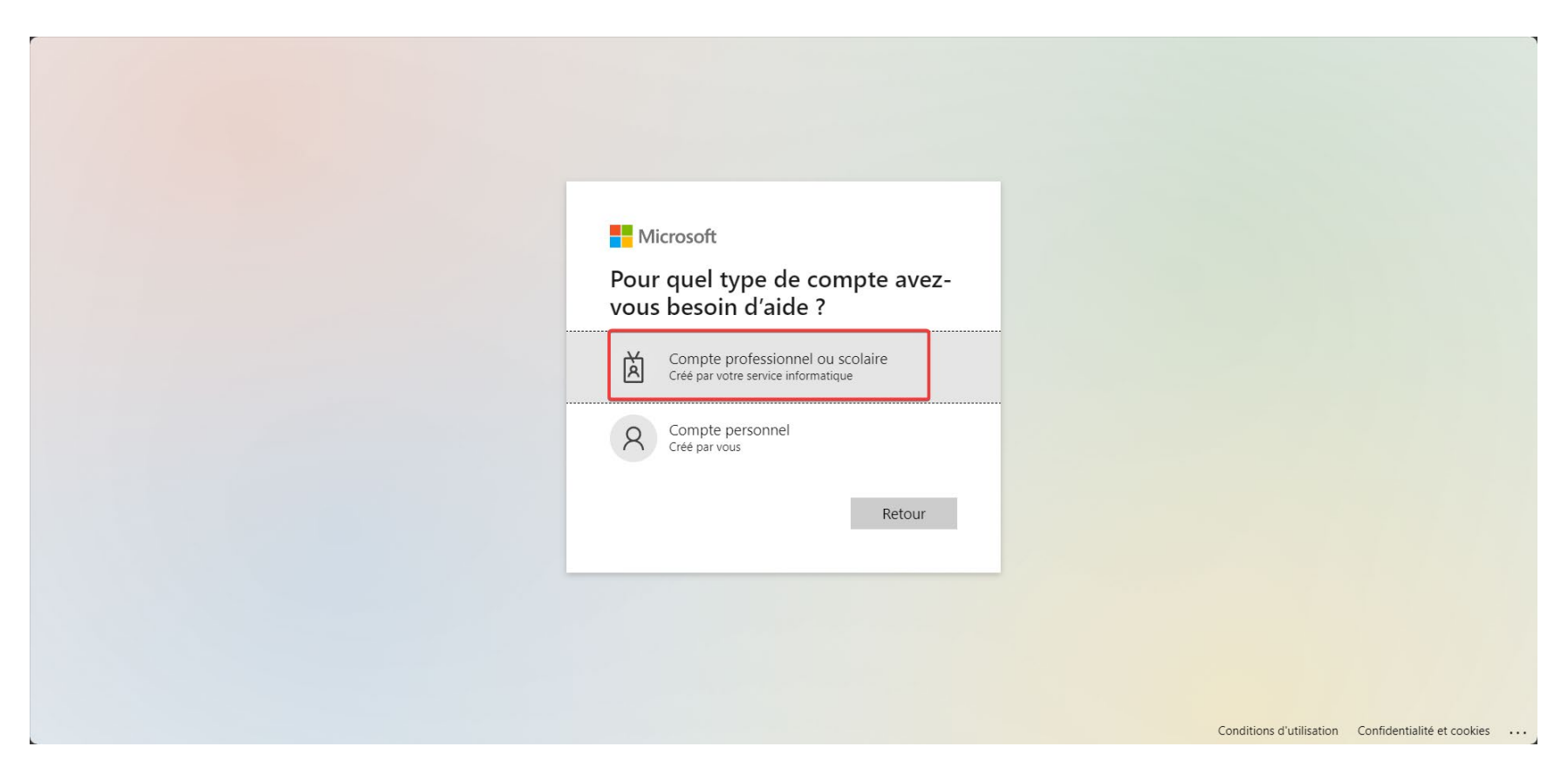

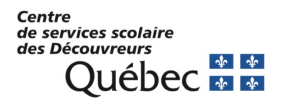

4. On vous demandera de fournir votre code d'utilisateur sous la forme [prenom.nom@cssdd.gouv.qc.ca](mailto:prenom.nom@cssdd.gouv.qc.ca) et vous devrez saisir les caractères de l'image qui s'affiche (Captcha).

Microsoft

Retournez sur votre compte

Qui êtes-vous ?

Suivant Annuler

Pour récupérer votre compte, commencez par saisir votre e-mail ou votre nom d'utilisateur puis les caractères situés dans l'image ou la bande-son ci-dessous

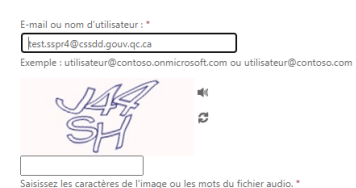

**htms://aka.ms/springs/springs/springs/springs/springs/springs/springs/springs/springs/springs/springs/springs/** 

 $\mathfrak{a}$ 

Code de support

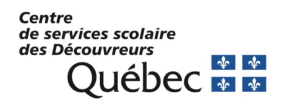

7. Par la suite vous devrez choisir entre « J'ai oublié mon mot de passe » ou « Je connais mon mot de passe, mais je ne parviens pas à me connecter » (Compte verrouillé).

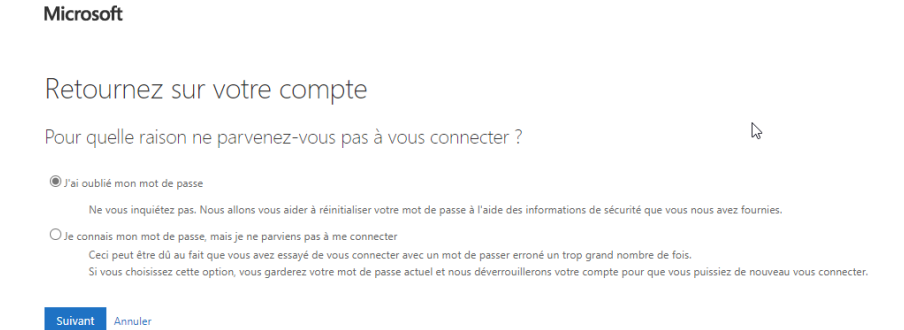

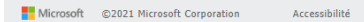

Code de support

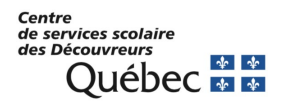

8. Peu importe l'option choisie, vous devrez alors compléter au moins 2 méthodes d'authentification, parmi celles que vous avez préalablement inscrites, avant de pouvoir réinitialiser votre mot de passe ou déverrouiller votre accès. Il faut suivre les indications à l'écran selon les méthodes que vous choisirez.

 $\mathbf{r}$ 

Microsoft

Retournez sur votre compte

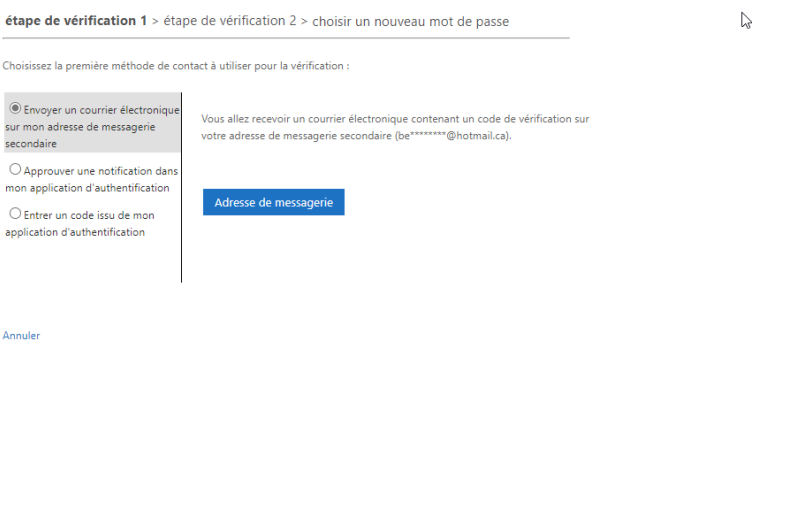

Microsoft ©2021 Microsoft Corporation Accessibilité Code de support

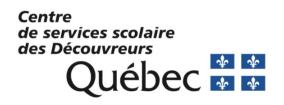

9. Si c'est pour une demande de réinitialisation de mot de passe, une fois les 2 méthodes complétées, vous pourrez choisir votre nouveau mot de passe en respectant les mêmes règles (8 caractères minimum, chiffre, majuscules et minuscules).

Microsoft

Retournez sur votre compte

étape de vérification 1  $\checkmark$  > étape de vérification 2  $\checkmark$  > choisir un nouveau mot de passe

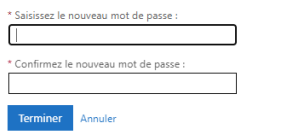

Microsoft ©2021 Microsoft Corporation Accessibilité Code de support

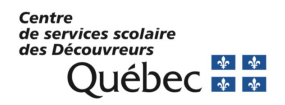

## 10. Si tout fonctionne bien vous devriez voir cet écran et un courriel vous informant que votre mot de passe a été changé devrait vous être envoyé.

 $\mathbb{D}$ 

Microsoft

Retournez sur votre compte Votre mot de passe a été réinitialisé

Pour vous connecter avec votre nouveau mot de passe, cliquez ici.

Microsoft ©2021 Microsoft Corporation Accessibilité

Code de support

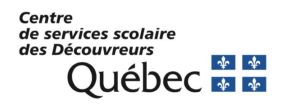

## 11. Si c'est pour un compte verrouillé, vous verrez cete fenêtre apparaître

Microsoft

Retournez sur votre compte

Votre compte a été deverrouillé

Pour vous connecter avec votre mot de passe actuel, cliquez ici.

Microsoft 
©2021 Microsoft Corporation Accessibilité Code de support